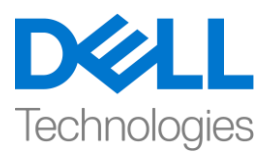

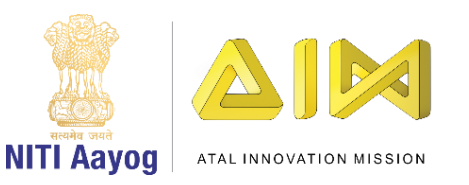

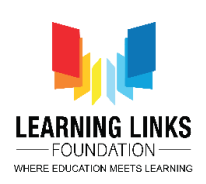

## **ENGLISH VERSION**

## **The Play Mode**

Hello everyone! Welcome back to the advanced course on game development.

In the last video, we created a complete scenery with 3D model assets downloaded from the Unity Asset Store. I am sure you are happy with the significant progress that we have made in understanding the basics of Unity. In this video, we will make some final changes to the scene that we have created to make it more pleasing.

First, we will start by changing the direction of sunlight in our scene. To do that, we would have to focus on the directional light game object on the hierarchy window. Now, select the directional light and double click on the game object to bring it closer to our view. Next, select the rotation tool. Try playing with the rotation of the directional light around different axes and watch the changes that occur in the scene. To get a closer view, zoom in and move around the scene to observe the changes that got affected due to the new adjustments in directional light. As you move around, you will notice the shadows of the objects changing accordingly. Finally, we will stick to the directional light as shown in my video. Feel free to pause and notice the changes I am making as we progress in the video.

Do you remember that in the last video, we downloaded our first asset named as 'House' from the Unity Asset store? Let us use that in our scene now. Locate the 3D prefab of the house you have downloaded. Drag and drop it on your Earth terrain. Adjust the scale, and position this gameobject using the same scene tools we have been using in our previous tutorials.

At this very moment, we must pause to save our progress. To do that, go to the file menu and click on the save option. A dialogue box will appear asking you to name this scene. To keep things organised, let us save this scene within a folder called "Scenes" and call it "World". Next, click on the save button.

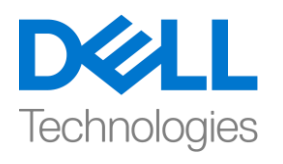

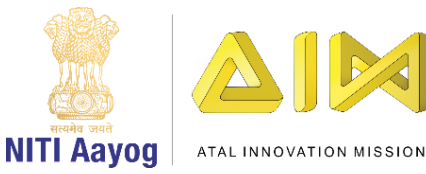

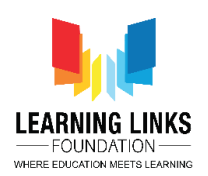

We will now move onto another important concept in Unity called 'Lighting'. In order to display how different light affect the 3D models placed in our scene; Unity engine performs a few calculations. This process is called lighting. To invoke this, click on the window option in the top bar menu. Then, click on 'Rendering' option and select 'Lighting Settings'. A new window called lighting pops-up on the screen. Scroll all the way down and click on the 'Generate Lighting' button. We will not go into the details about the scene lighting in this course but you can learn about the different light settings from the documentation downloaded during installation. Can you make out that our scene has brightened up and you are actually able to see the effect of changes on the screen now?

Next, let us import a custom package that has been created especially for you all. Do remember that it is extremely important to download this package in order to proceed further in this tutorial of 3D game development.

Copy the link from the description below and paste the link on your preferred browser and press enter. Click on download to start downloading the package.

The freshly downloaded Unity package contains a 3D character named Eshaan. Go to the Unity Editor, right click on the blank space of your project window to open the menu. From the menu, scroll down to 'Import Packages' and click on 'Custom Package…' Locate the recently downloaded unity package from your system directory, and click on open. Once the asset import window appears, click on import.

Now, a new folder called 'Eshaan' will appear on our project window. Open the folder and select 'Eshaan Prefab'. Drag and drop the Eshaan prefab on top of your terrain inside the scene view.

Next, select the move tool from the top section and use it to place Eshaan on top of your terrain in the scene view. Navigate to the 'Play button' on top of your scene view. Click on the play button to enter the play mode. Remember that any changes made to the game objects in the play mode cannot be saved.

You will now be able to play or test your game in the game view window. Try playing with Eshaan by using the arrow keys on your keyboard. Isn't it fascinating to see Eshaan moving on the scene in the direction of the key pressed? Don't' forget to use the mouse to look around.

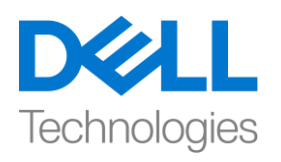

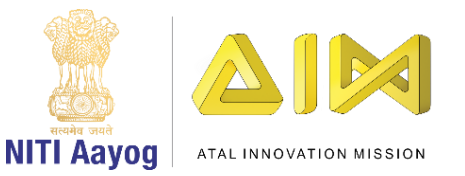

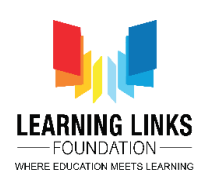

In the end, you can quit the play mode by clicking on the play button in the Unity editor.

How does it feel to play around with the character on our newly created earth?

Great! Well, you are one step closer to becoming a 3D game creator! Getting excited as we are moving closer to our goal?

Before we wrap up this tutorial, let us recap the important points. In this video, we learned about defining the lighting for our game scene, added a character to our game and also got a first-hand experience of how the play mode works.

In the next video, we will learn how to add user interface canvas and place collectibles in our scene.

Till then, keep learning and keep exploring!

See you in the next video! Bye-Bye!

## **HINDI VERSION**

## **The Play Mode**

Hello everyone!! game development पर advanced course में आपका स्वागत है।

Last video में, हमने Unity Asset Store से download किए गए 3D model assets के साथ एक complete scenery बनाया। मुझे भरोसा है कि आप unity की basic बातों को समझनेमेंकी गई important progress सेhappy होंगे। इस video में, हम उस scene में कुछ final changes करेंगे जो हमने इसे और अधिक pleasing बनाने के लिए बनाया है।

सबसे पहले, हम अपने scene में sunlight की direction change करेंगे। ऐसा करने के त्रिए, हमें hierarchy window पर directional light game object पर focus करना होगा। अब, directional light को चुनें और इसे हमारे view के करीब लाने के लिए game object पर double click करें। अब , rotation tool चुनें। different axes केचारों ओर directional light के rotation के साथ play करें और scene में होने वाले changes को देखें। closer

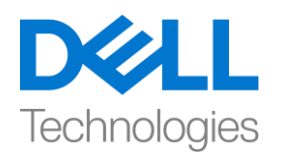

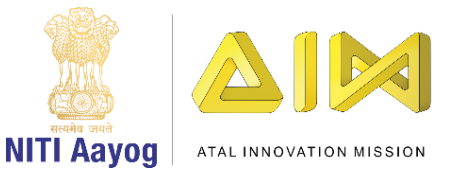

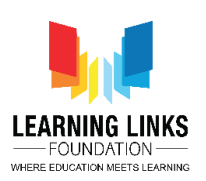

view के धिय zoom in करेंऔर scene के around move करे और उन changes को observe करें directional light में हुए adjustment के affect के कारण हुए है जैसा जैसे आप चारों ओर move करतेहैं, आप notice करेंगेकी उसके according objects की shadows बदल रहे हैं। Finally , हम directional light से stick रहेंगे जैसा कि मेरे video में दिखाया गया है। जैसा कि मैं video में progress कर रही हूँ , आप video को pause करनेऔर उन changes को notice करनेकेधिय free feel करें।

क्या आपको याद है कि last video में, हमने अपनी first assest Unity Asset store से download की थी जिसका नाम 'house' था ? आइए अब हम अपने scene में इसका use करें। house के 3 D prefab को locate करेंजजसेdownload ककया था । इसेखीींचेंऔर इसे अपने Earth terrain पर छोड़ दें। scale को Adjust करें, और इस game object को same scale tool का use करके position करें जो हम अपने last tutorial में use कर रहे थे।

इस moment में, हमें अपनी progress को save करने के लिए रुकना चाहिए। ऐसा करने के धिए, file menu पर जाएींऔर save option पर click करें। एक dialogue box आपको इस scene को name देने के लिए कहेगा। चीजों को organised, रखने के लिए, हम इस scene को "scene" नाम का एक folder में save कर देते हैं और इसे "world" का नाम देते हैं। इसकेबाद save button पर click करें।

अब हम unity में 'Lighting' नाम की एक और important concept पर आगे बढ़ेंगे। यह दिखाने के लिए कि different lights हमारे scene में रखे गए 3 D model को कैसे effect करते हैं; unity engine कुछ calculations करता है। इस process को lighting कहा जाता है। इसे invoke करने के लिए, top bar menu में window option पर click करें। फिर, 'Rendering' option पर click करें और 'Lighting Settings' चूनें। screen पर lighting pops-up नाम की एक नई window दिखाई देगी । bilkul नीचे scroll करें और 'Generate Lighting' button पर click करें। हम इस course में scene lighting के detail में नहीं जाएींगे, िेककन आप installation केtime download ककएगए documents से different

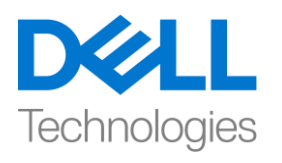

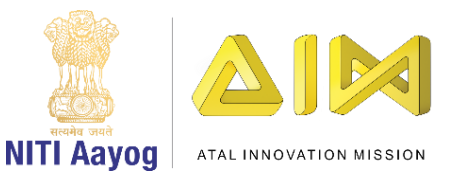

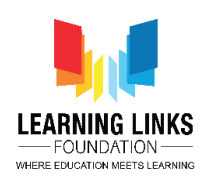

light settings के बारे में जान सकते हैं। क्या आप यह पता लगा सकते हैं कि हमारा scene brightened up हो गया है और आप वास्तव में screen पर changes के effect को देख पा रहेहैं?

अब , एक custom package import करतेहैंजो specially आप सभी के धिए बनाया गया है। याद रखें कि 3 D game development के इस tutorial में आगे बढ़ने के लिए इस package को download करना बेहद important है।

नीचे दिए गए description से link copy करें और अपने पसंद के browser पर link paste करें और enter press करें। package download करना start करने के लिए download पर click करें।

freshly download किए गए unity package में ishan name का एक 3D character है। unity editor पर जाएं, menu open करने के लिए अपने project window के blank space पर right click करें। menu से, 'Import Packages' पर scroll करेंऔर 'custom package ...' पर click करें, अपने system directory से recently ही download किए गए unity package को locate करें, और open पर click करें। एक बार asset import window दिखाई देने लगे, import पर click करें।

अब, 'Eshaan' नाम एक नया folder हमारे project window पर दिखाई देगा। folder open करें और 'Eshaan Prefab'चुनें। scene view के अंदर अपने terrain के ऊपर Eshaan prefab को खींचें और छोड़ें दें।

अगला, top section से move tool का चयन करें और इसका use scene view में अपने terrain के top पर Eshaan को रखने के लिए करें। अपने scene view के top पर स्थित 'play button' पर navigate करें। play mode में enter करने के लिए play button पर click करें। याद रखें कि game objects में play mode में किए गए किसी भी change को save नहीं किया जा सकता है।

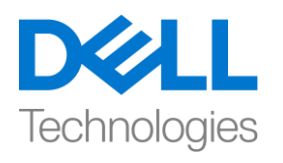

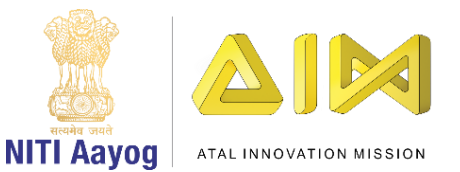

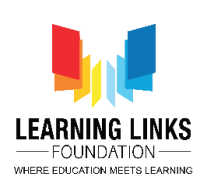

अब आप game view window में अपने game को play या test कर पाएंगे। अपने keyboard पर arrow keys का use करके Eshaan के साथ game play करने की कोशिश करें। क्या key press किय जाने पर key direction में Eshaan को scene में आगे move होते हुए देखना fascinating नहीं है? चारों ओर देखने के लिए mouse का use करना न भूलें।

अंत में, आप unity editor में play button पर click करके play mode quit सकते हैं। हमारी नई बनी earth पर character के साथ game play करना कैसा लगता है?

Great! ठीक है, आप एक 3 D game creator बनने के एक step close हैं! जैसे-जैसे हम अपनेgoal के close जा रहेहैं, excited हो रहेहैं?

इससे पहले कि हम इस tutorial को wrap, हम important points को फिर से recap कर लेते हैं। इस video में, हमने अपने game scene के लिए lighting को define करने के बारे में सीखा, हमने game में एक character add किया और यह भी experience किया की play mode कैसे काम करता है।

Next video में, हम सीखेंगे कि user interface canvas को कैसे add किया जाए और हमारे scene में collectibles कैसे रखें।

तब तक, सीखते रहो और explore करते रहो!

मिलते हैं next video में! bye bye!